<span id="page-0-0"></span>**Freescale Semiconductor CONSERVIATE: MOXGSRTAD** User's Guide Rev. 05, 11/2014

# **Getting Started with Runtime TAD Tool for Freescale MQX™ RTOS**

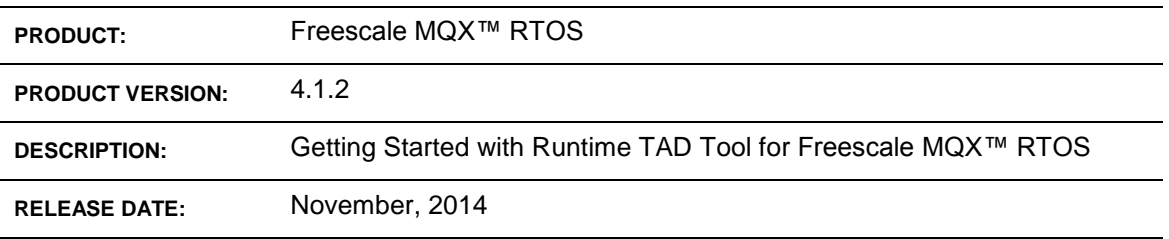

© 2014 Freescale Semiconductor, Inc. All rights reserved.

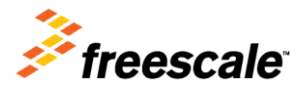

*How to Reach Us:*

**Home Page:** www.freescale.com

**Web Support:** http://www.freescale.com/support Information in this document is provided solely to enable system and software implementers to use Freescale products. There are no express or implied copyright licenses granted hereunder to design or fabricate any integrated circuits based on the information in this document.

Freescale reserves the right to make changes without further notice to any products herein. Freescale makes no warranty, representation, or guarantee regarding the suitability of its products for any particular purpose, nor does Freescale assume any liability arising out of the application or use of any product or circuit, and specifically disclaims any and all liability, including without limitation consequential or incidental damages. "Typical" parameters that may be provided in Freescale data sheets and/or specifications can and do vary in different applications, and actual performance may vary over time. All operating parameters, including "typicals," must be validated for each customer application by customer's technical experts. Freescale does not convey any license under its patent rights nor the rights of others. Freescale sells products pursuant to standard terms and conditions of sale, which can be found at the following address: freescale.com/SalesTermsandConditions.

Freescale, the Freescale logo, and CodeWarrior are trademarks of Freescale Semiconductor, Inc., Reg. U.S. Pat. & Tm. Off. All other product or service names are the property of their respective owners. © 2008-2014 Freescale Semiconductor, Inc.

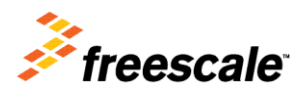

# **Table of Contents**

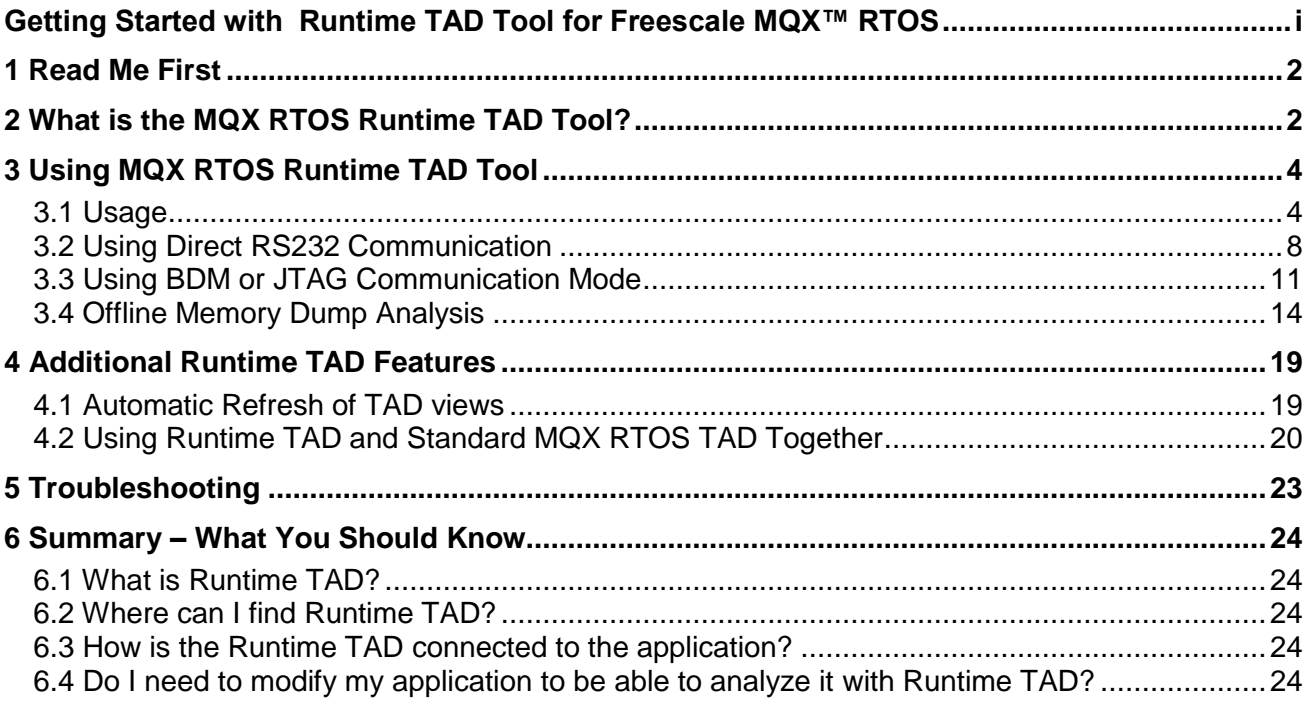

# <span id="page-3-0"></span>**1 Read Me First**

This document describes steps to configure and use the *MQX™ RTOS Runtime TAD* Tool to analyze, debug, and fine tune the applications of the Freescale MQX RTOS operating system.

The MQX RTOS Runtime TAD Tool is an addition to the MQX RTOS Task-aware Debugger plug-in (TAD) with the similar features, but using a different way of connecting to the target application. The Runtime TAD displays the same information as the "standard" MQX RTOS TAD without the need of a debugger connection. It can be connected to a running application via serial line, CAN, BDM, or JTAG or it can analyze a memory dump file created with a regular MQX RTOS TAD during a debug session.

Note that the current version of MQX RTOS Runtime TAD Tool is a plug-in for CodeWarrior V10.x IDE. It can only be used within this IDE. The Runtime TAD shares resources with a regular CodeWarrior V10.x TAD so this plug-in needs also to be installed. Except the "from a file" communication mode, the Runtime TAD uses FreeMASTER communication drivers for communicating with the target boards. Although it is not required, installing (and understanding) FreeMASTER tool features will be helpful in most cases.

The FreeMASTER is a lightweight data visualization tool available without any additional cost to Freescale customers and covering most of the Freescale microcontroller and microprocessor platforms. Read more about the FreeMASTER tool at [freescale.com/freemaster.](http://www.freescale.com/freemaster)

### <span id="page-3-1"></span>**2 What is the MQX RTOS Runtime TAD Tool?**

The MQX RTOS Runtime TAD Tool is a plug-in for CodeWarrior V10.x IDE which can be used to display various run-time information about MQX RTOS application. There are the same views available in the CodeWarrior IDE as when using the standard "debugger-based" MQX RTOS TAD. The most useful TAD views are supported, for example the Task Summary view, Stack Usage, and Memory Blocks views. The information is retrieved independently of the CW debugger from a running application, without the need of suspending or stopping the application at a breakpoint. The information can also be retrieved from an offline memory dump data file saved from Task-aware Debugger plug-in during any debugger session.

See more information about TAD in the *Getting Started with Freescale MQXTM RTOS* document distributed within the MQX RTOS installation.

The first version of the MQX RTOS Runtime TAD Tool distributed with the MQX RTOS version 3.8.1 includes the following features:

- Connection to a target via serial line and using the "native" FreeMASTER communication protocol.
- Connection to a target via any of the FreeMASTER communication plug-ins. The communication plug-ins are available for OSBDM, P&E BDM and other interfaces. In order to make full use of the plug-ins, please install the FreeMASTER application.
- Displaying information from a memory dump file.

The MQX RTOS Runtime TAD Tool is available in the *MQX RTOS Tools* menu in the CodeWarrior V10.x IDE, together with other menu items of the *MQX RTOS Performance Tool* plug-in. The *MQX RTOS Performance Tool* is a separate plug-in with additional MQX RTOS analysis views documented separately in the *Getting Started with Performance Tool for Freescale MQX™ RTOS* document.

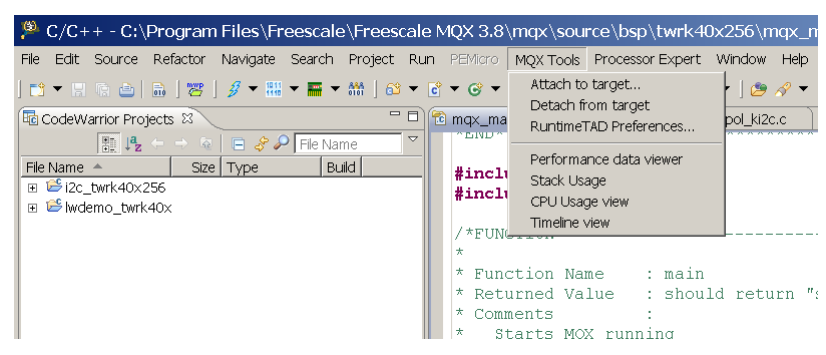

Figure-1 MQX RTOS

The following commands are available after installing the *MQX RTOS Runtime TAD* plug-in:

- **Attach to target…** This command opens dialog box and enables to select a communication interface.
- **Detach from target…**This command closes the communication interface with the Runtime TAD.
- **RuntimeTAD Preferences…** This command opens dialog box with Runtime TAD preference. This dialog also displays the current connection status.

# <span id="page-5-0"></span>**3 Using MQX RTOS Runtime TAD Tool**

This section describes how to use MQX RTOS Runtime TAD tool for analyzing your MQX RTOS application. The Runtime TAD uses the same views as MQX RTOS TAD for presenting and visualizing the data. For more information about MQX RTOS TAD and also about building and debugging MQX RTOS applications please see *Getting Started with Freescale MQXTM RTOS* document distributed within the MQX RTOS installation.

More information about the FreeMASTER application and a communication protocol is available in documentation distributed within the FreeMASTER installer package.

### <span id="page-5-1"></span>**3.1 Usage**

Before describing use of the Runtime TAD step-by-step in more details, this section outlines the basic usage principles.

### **3.1.1 Working within IDE**

The Runtime TAD requires CodeWarrior V10.2 and MQX RTOS version 3.8.1 (or later version) installed and used. Unlike using common MQX RTOS TAD, the Runtime TAD does not require a debugger session to be active. It is even not preferable that the application is running under a debugger connection because, in this case, the MQX RTOS TAD and Runtime TAD would compete for the CodeWarrior visualization views.

The use case for Runtime TAD is an analysis of an MQX RTOS application running autonomously and standalone out of Flash.

### <span id="page-5-2"></span>**3.1.2 Target Application**

Running MQX RTOS application can be analyzed with Runtime TAD. Generally there are three ways of using the Runtime TAD:

- Use the "native" FreeMASTER serial or CAN communication protocol between Host PC and target application. In this case, a FreeMASTER driver needs to be part of the target application code. See more in section [3.2 b](#page-9-0)elow.
- Use a non-intrusive BDM or JTAG mode of communication. The FreeMASTER contains plug-ins which may access the target application memory without any additional code on the target side. There is a potential risk of inconsistent data being obtained from if Host PC accesses the data while it is being modified. See more in section [3.3 b](#page-12-0)elow.
- Use an offline mode and "connect" the Runtime TAD to an application memory dump file.

### **3.1.3 Attaching to Target**

In the CodeWarrior IDE, go to the *MQX RTOS Tools* menu and select *Attach to target…* The dialog box opens and you will be able to select communication mode.

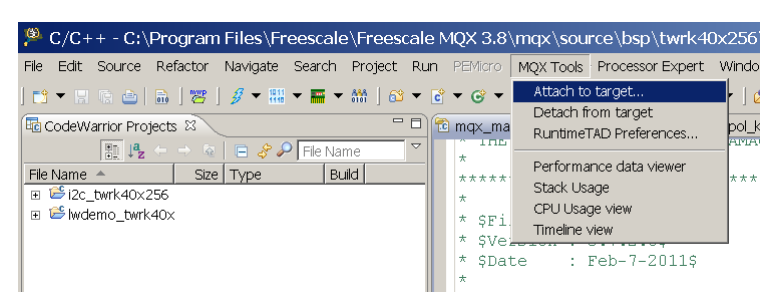

Figure-2 Attach to target

As the target is not running under a debugger session, the plug-in needs to obtain variable addresses directly from within the ELF file. Before pressing OK in the dialog, make sure the *ELF File* path is set correctly and points to a binary being currently executed on the target board.

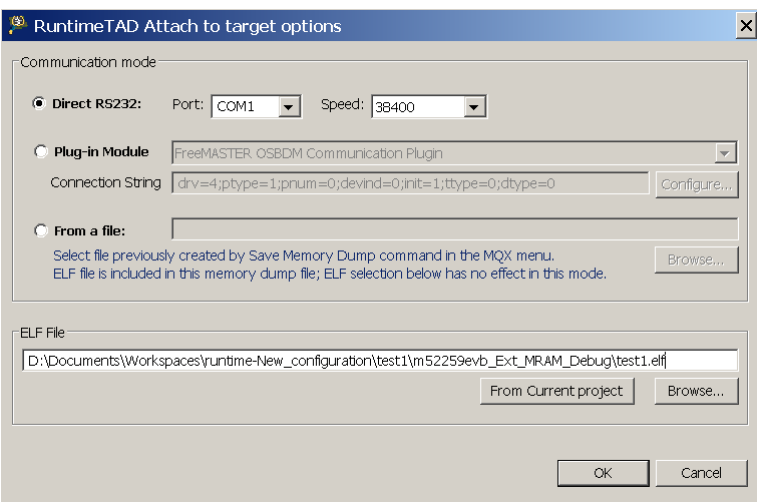

Figure-3 TAD attach to target options

When you press the OK button, the Runtime TAD will attempt to connect to the target application by using selected communication interface and will inform you about the result.

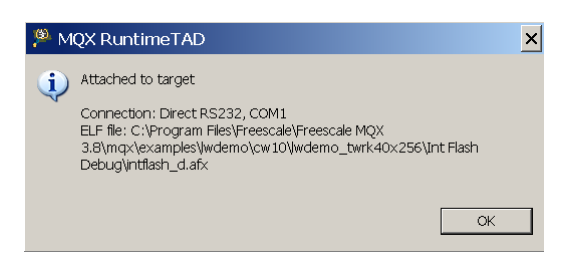

Figure-4 TAD attached to target

### **3.1.4 Using TAD Views**

When a connection is successfully established, the CodeWarrior IDE switches to the *Debug* perspective and the *Task summary* view gets activated. You should be able to see the MQX RTOS tasks running on the connected target.

Switching to the *Debug* perspective may be confusing as there is no debugger session active. On the other hand, it is a convenient way to bring up TAD views and menus in the same layout as when debugging with common MQX RTOS TAD.

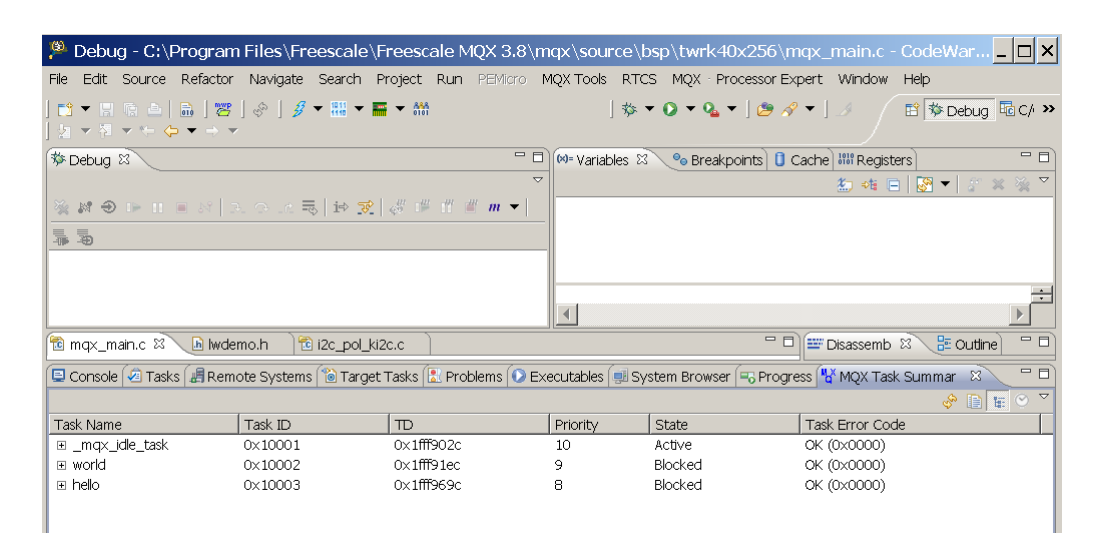

Figure-5 Debug

### **3.1.5 Using TAD Menus**

When target is attached, the MQX RTOS and RTCS menus are available to open various views. Note that availability of individual menu items depends on the configuration and features used in the MQX RTOS target application.

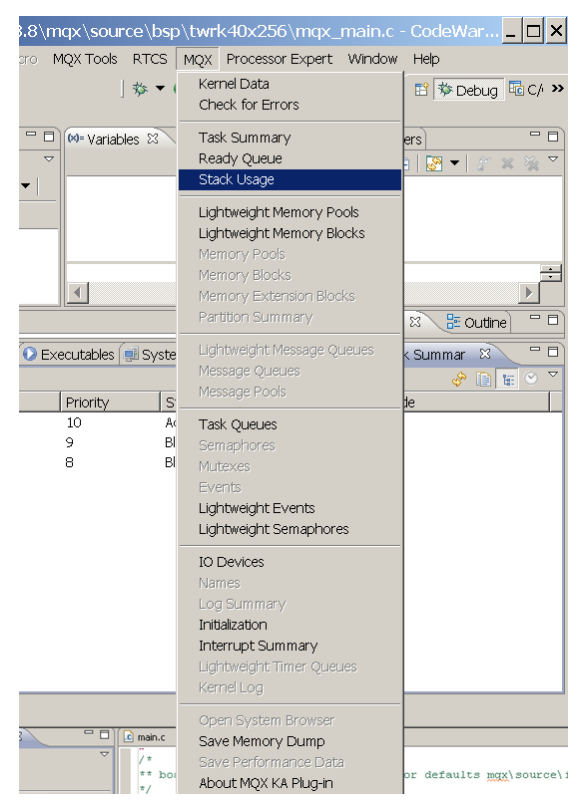

Figure-6 TAD menus

### **3.1.6 Closing the connection**

When you are done analyzing the application, disconnect the target by using *Detach from target*  command in the *MQX RTOS Tools* menu.

### **3.1.7 Limitations and Risks**

**Important Note**: Both advantage and limitation of the Runtime TAD usage is that it runs asynchronously and independently on the target application. It is a limitation in that the consistency of data memory cannot be granted as it may be changed at the moment of being read. It is recommended to refresh Runtime TAD screens when the application runs in an "idle" mode without intensive dynamic memory or MQX RTOS objects manipulations. Try to avoid cases when the Runtime TAD screens are refreshed during memory allocations, task creation/destruction, semaphore or other synchronization object creation/destruction performed by the target application.

In the direct serial communication mode, it is possible to guarantee the integrity of a single memory block which is being transferred to the host PC. However, the consistency of dynamic structure queues and chains (e.g. list of semaphore objects) cannot be guaranteed.

In the BDM communication mode, all access to memory is asynchronous with the target CPU. As a result, the consistency cannot be guaranteed even for a single memory block and the data displayed in RuntimeTAD may be incomplete or inconsistent.

### <span id="page-9-0"></span>**3.2 Using Direct RS232 Communication**

The *Runtime TAD* natively communicates with the target board using a serial interface. The FreeMASTER serial communication protocol has been selected as it enables also other features like variable graphing, visualization, etc. to be used independently on the Runtime TAD. Use of serial line protocol requires a FreeMASTER Serial Driver task running in the target MQX RTOS application which handles the communication. This section provides more details on setting up the application to make use of this communication mode.

For more information and application examples, see FreeMASTER Serial Communication Driver available at [www.freescale.com/freemaster.](http://www.freescale.com/freemaster) The Driver package contains the MQX RTOS-enabled application which will be used in subsequent examples.

### **Steps to prepare MQX RTOS application with FreeMASTER communication driver:**

- 1. Download and install the [FreeMASTER Communication Driver.](http://www.freescale.com/webapp/sps/site/prod_summary.jsp?code=FREEMASTER&fpsp=1&tab=Design_Tools_Tab)
- 2. Run the CodeWarrior V10 IDE and import the example project from FreeMASTER Serial Communication Driver directory to your workspace. The example projects for MQX RTOS are located (by default) in: *C:\Program Files\Freescale\FreeMASTER Serial Communication\examples\MQX\_IO* folder.
- 3. Configure the application as required for your board and serial interface you will be using. Pay attention especially to the FMSTR MOX IO CHANNEL in the *freemaster cfg.h* file which defines the MQX I/O channel used for the communication such s the "ittyb:".
- 4. Make sure the driver for selected communication channel is enabled in the user\_config.h file. For example, for the "ittyb:" channel, you should have a line as follows:

```
#define BSPCFG_ENABLE_ITTYB 1
```
- 5. If you make any changes to the user config.h, you need to rebuild the MQX RTOS BSP and other libraries. See *Getting Started with Freescale MQXTM RTOS* document for a build procedure.
- 6. Compile and run the application.

- 7. Disconnect the debugger, or restart (reset) the application without a debugger connected.
- 8. Continue with the steps described below. If you encounter problems with establishing the communication, restart the application in the debugger and make sure the  $FMSTR_Init()$ function returns a non-zero value. If not, the MQX RTOS serial driver could not be opened – most probably because it has not been enabled in the *user\_config.h* file.

#### **To attach to the application with Runtime TAD:**

1. In CodeWarrior IDE go to *MQX RTOS Tools* menu and select *Attach to target…*

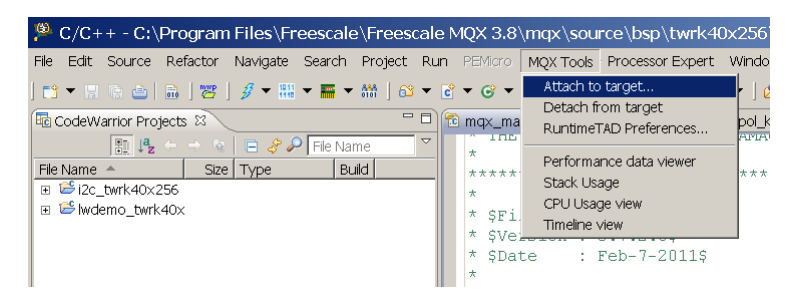

Figure-7 CodeWarrior attach to target

- 2. In the *Attach to target* dialog, select the **Direct RS232** communication mode and specify the Port and Speed used. The FreeMASTER MQX RTOS example is configured for 115200 bps by default.
- 3. In the *ELF File* area, select the ELF file which corresponds to the application running on the target board. You can either browse to this file using the *Browse…* button or click the *From Current Project* button to use the output file of a project currently selected in CodeWarrior IDE.

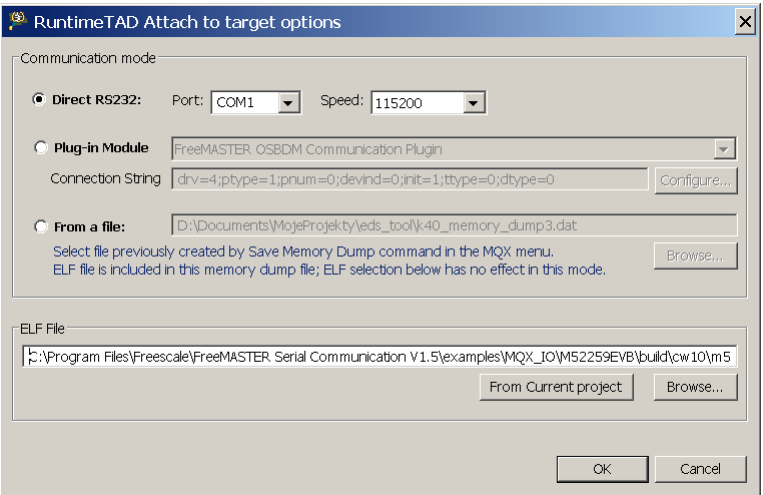

Figure-8 TAD attach to target options

- 4. Click *OK* to close this dialog and connect to the target.
- 5. Runtime TAD will attempt to connect to the target application and inform you about the result.

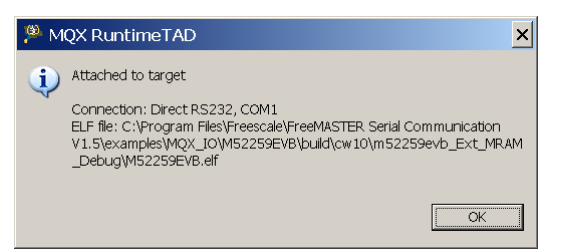

Figure-9 TAD attached to target

6. If the connection is successfully established, CodeWarrior IDE will be switched to the Debug perspective and *Task summary* view will be opened. You should be able to see the MQX RTOS tasks running on the connected target.

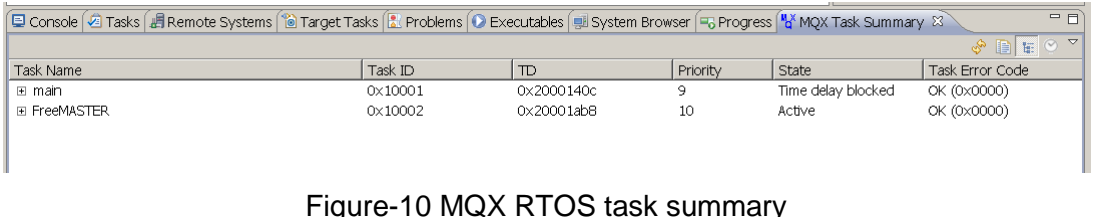

7. You can now use the MQX RTOS or RTCS menu to open the various TAD views. Note that availability of individual menu items depends on the features used by the MQX RTOS application.

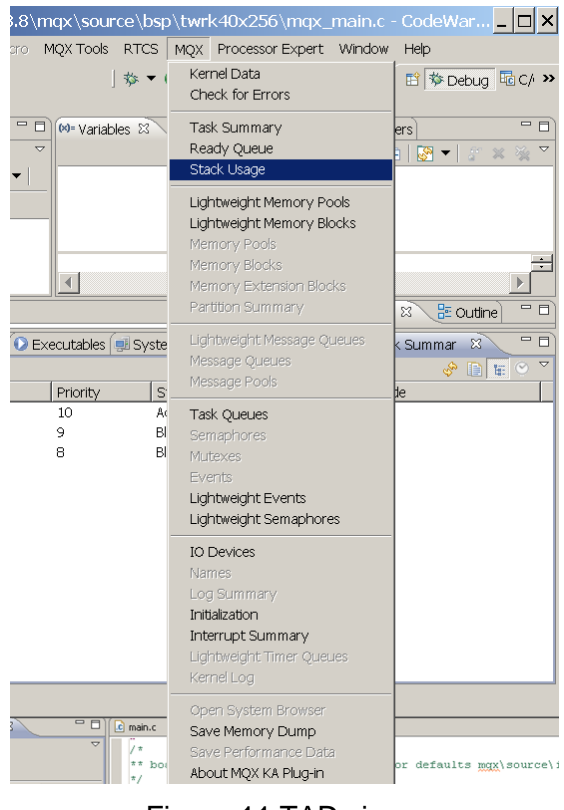

Figure-11 TAD views

**Note:** Depending on the FreeMASTER communication task priority and other processes running in the target application, you may experience communication time-out errors. The screens may then display errors or incomplete data. Use the refresh button in the TAD view to try to reload the data.

### <span id="page-12-0"></span>**3.3 Using BDM or JTAG Communication Mode**

The RuntimeTAD can use any FreeMASTER communication plug-ins installed on your computer to connect to the target. There are BDM and JTAG communication plug-ins which do not require any driver to be running in the MQX RTOS application. This section describes use of Runtime TAD with FreeMASTER BDM plug-in which enables reading target CPU memory directly through a debugger interface cable.

Follow the steps below to connect Runtime TAD using a FreeMASTER BDM communication plug-in mode. Depending on the target CPU and debug cable options, you can also use other BDM or JTAG plug-in to communicate.

- 1. Use the CodeWarrior V10 IDE to build and run any MQX RTOS application on your target board.
- 2. Terminate the debugger session. While keeping the application running and the OSBDM/OSJTAG USB cable connected.
- 3. Go to MQX RTOS Tools menu and select *Attach to target…*

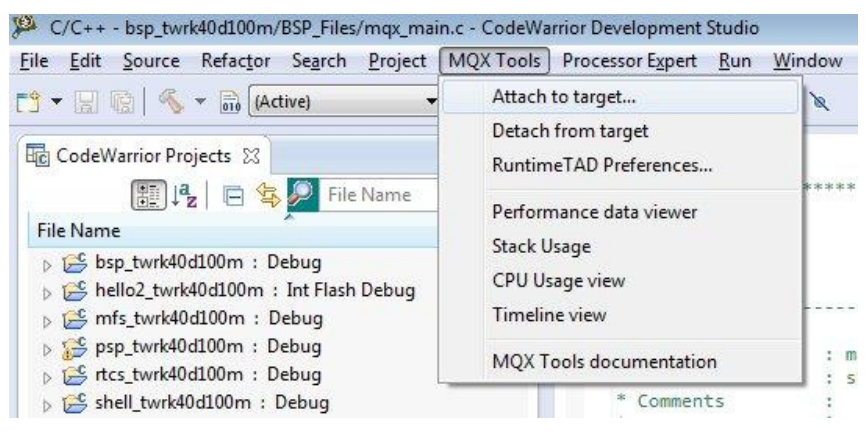

Figure-12 OSBDM/OSJTAG attach to target

4. In the *Attach to target* dialog, click the *Plug-in Module* mode and select the BDM Communication Plug-in from the list.

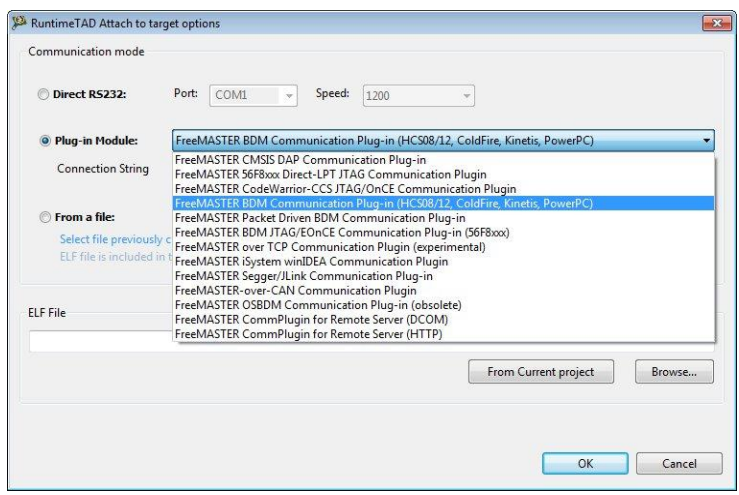

Figure-13 FreeMASTER attach to target options

5. Click the *Configure…* button below the drop down list box to configure the selected communication plug-in. A Configuration dialog box appears. For the BDM plug-in, the configuration dialog should look like the one in the image below:

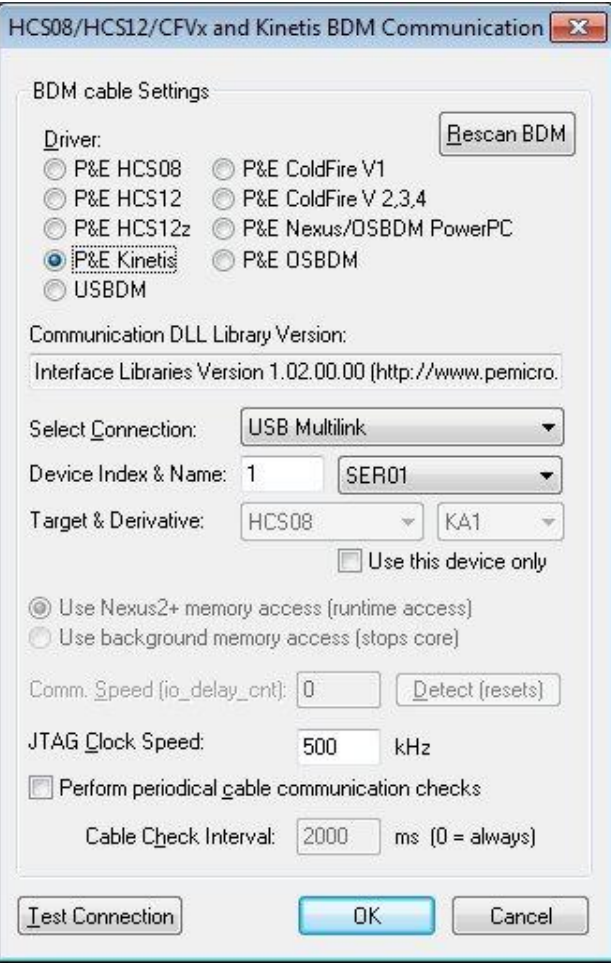

Figure-14 Configure button

- 6. Set up the communications options as shown in the image. Use the Test Connection button to verify that the communication with the target CPU can be established without problems.
- 7. Click OK to close the dialog. The options get transformed into so-called Connection string, which is displayed below the list of available plug-ins. You can also edit the connection string directly.
- 8. In the *ELF File* area select the ELF file which corresponds to the application running on the target board. You can either browse to this file using the *Browse…* button or click the *From current project* button to use the output file of the project currently selected in CodeWarrior IDE.

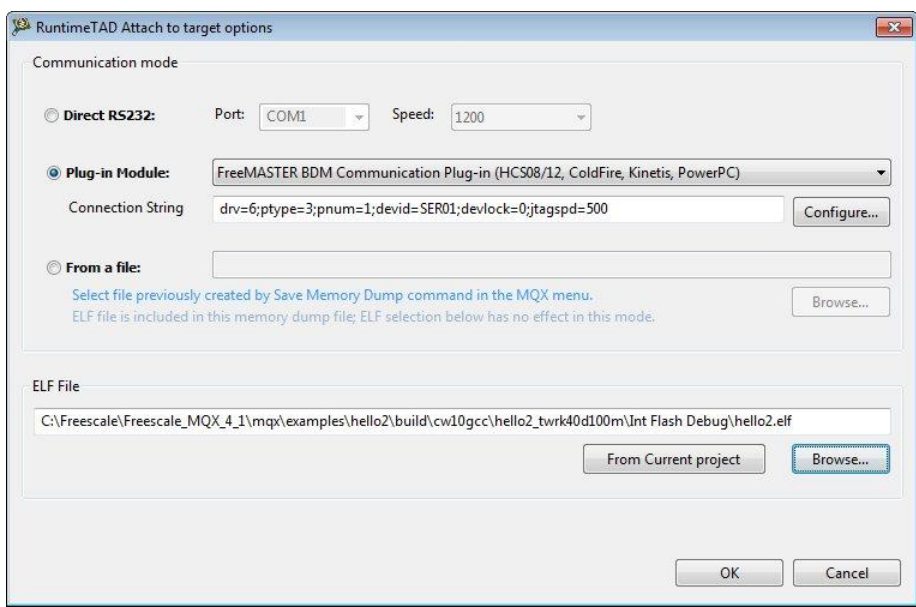

Figure-15 Plug-in module

- 9. Click OK to close the dialog and connect to the target.
- 8. The Runtime TAD will attempt to connect to the target application using the selected communication plug-in and will inform you about the result.

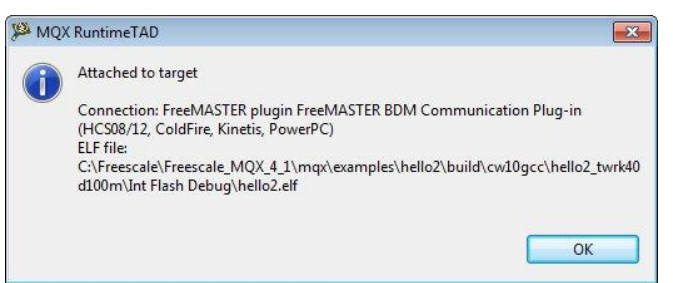

Figure-16 TAD connected to target application

9. If the connection is established successfully, the CodeWarrior IDE will be switched to the *Debug* perspective and *Task summary* view will be opened. You should be able to see the MQX RTOS tasks running on the connected target.

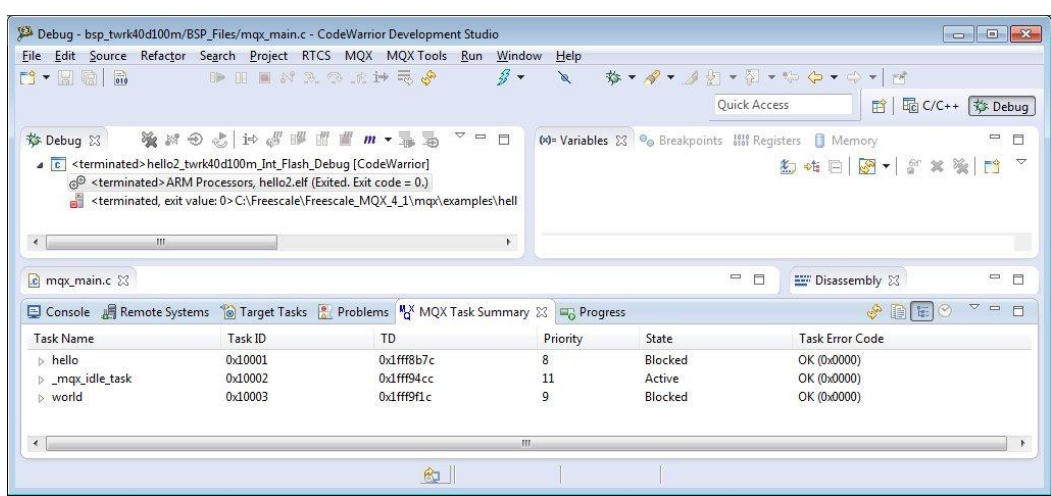

Figure-17 MQX RTOS tasks on connected target

10. You can now use the MQX RTOS or RTCS menu to open the various TAD views. Note that availability of individual menu items depends on the features used by the MQX RTOS application.

### <span id="page-15-0"></span>**3.4 Offline Memory Dump Analysis**

The Runtime TAD can be used to analyze memory dump file of an MQX RTOS application saved from a common MQX RTOS TAD debugging session. In the MQX RTOS TAD, use the *Save Memory Dump* command which is available in the MQX RTOS menu. The output (.dat) file can be then selected as an input for Runtime TAD. The MQX RTOS TAD takes care to save all context information about the MQX RTOS application as well as a copy of the whole application ELF file. This makes the data file the only input needed for the Runtime TAD to display data.

**Note:** the memory dump file can also be saved from development environments other than CodeWarrior and can be analyzed in the CodeWarrior-based Runtime TAD.

### **Follow the steps below to create memory dump file with MQX RTOS TAD:**

- 1. Start a debugger session in a CodeWarrior or other IDE which is supported by MQX RTOS TAD. TAD must be enabled for the debugged application.
- 2. In the MQX RTOS menu, select the *Save Memory Dump* command.

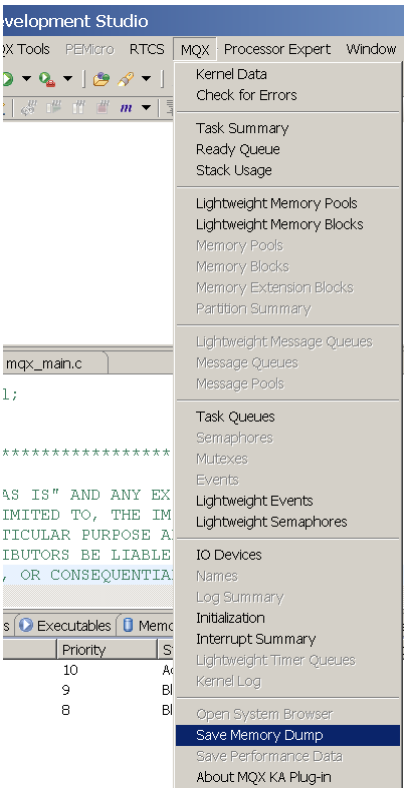

Figure-18 Save memory dump

- 3. In the *Save Memory Dump As* dialog, select the location and name of the dump file and click the *Save* button.
- 4. The memory dump file will be created. You can now analyze it with Runtime TAD.

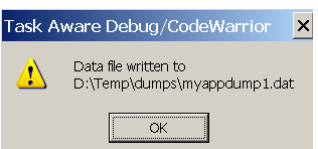

Figure-19 Runtime TAD analysis

### **To analyze memory dump file with the Runtime TAD:**

- 1. With CodeWarrior V10.x and MQX RTOS 3.8.1 (or a later version) installed, run the CodeWarrior IDE.
- 2. Go to MQX RTOS Tools menu and select *Attach to target…*

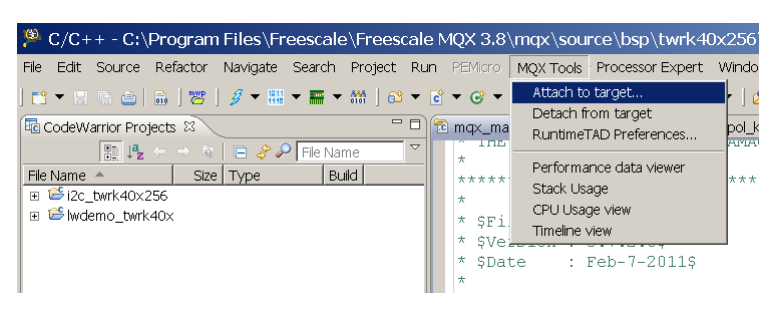

Figure-20 Analyzing memory dump file

3. In the *Attach to target* dialog, select the *From a file* option and click the *Browse…* button to select the input file.

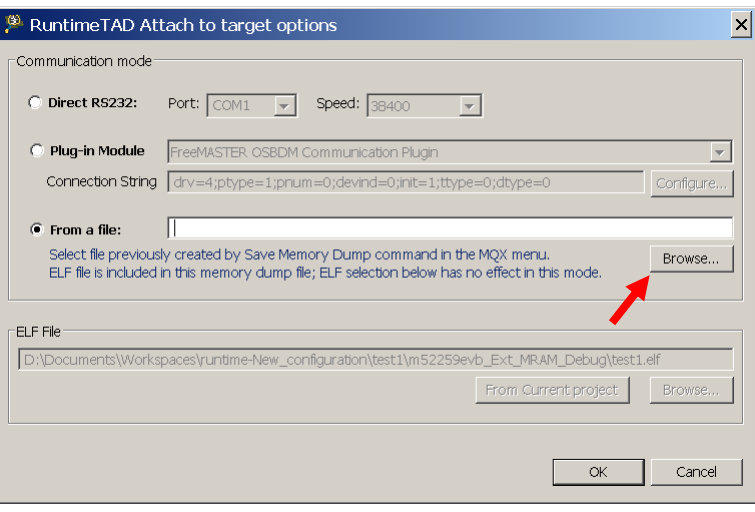

Figure-21 Browse to select input file

4. Locate the memory dump file you wish to analyze and click *Open*.

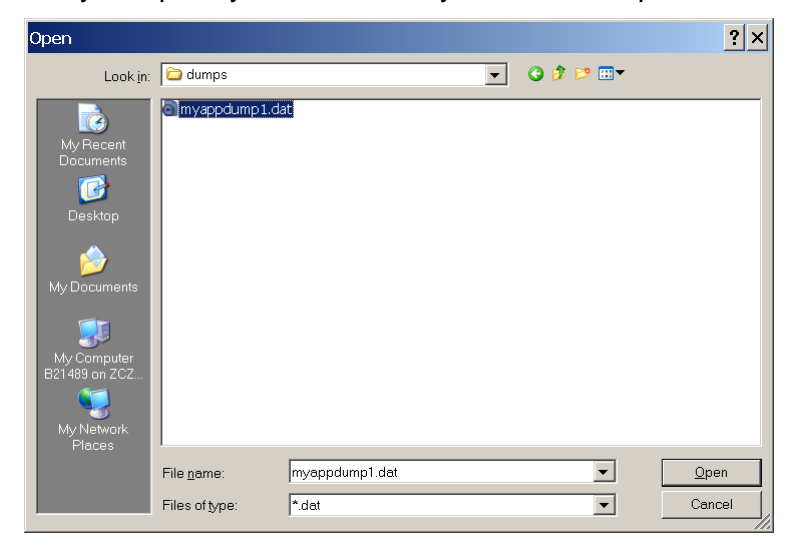

Figure-22 Open memory dump file

5. Click the *OK* button to attach the Runtime TAD to the selected file.

**Note:** You do not need to select ELF file in this communication mode. The ELF file is part of the memory dump file.

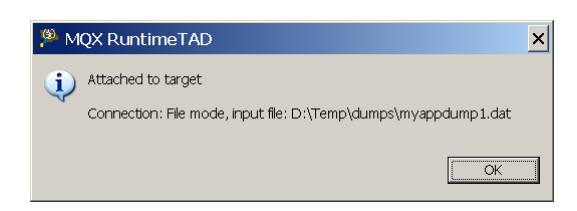

Figure-23 Attach TAD to selected memory dump file

6. If the selected input file is successfully loaded the CodeWarrior IDE will be switched to the *Debug* perspective and *Task summary* view will be opened. You should be able to see the MQX RTOS tasks which were running at the time of saving the memory dump file.

| P Debug - C:\Program Files\Freescale\Freescale MQX 3.8\mqx\source\bsp\twrk40x256\mqx_main.c - CodeWar _ O X                                                      |                                                                                                    |                      |                     |         |                                                                                                    |                                          |
|----------------------------------------------------------------------------------------------------|----------------------------------------------------------------------------------------------------|----------------------|---------------------|---------|----------------------------------------------------------------------------------------------------|------------------------------------------|
| File                                                                                                    | Edit Source Refactor Navigate Search Project Run PEMicro MQX Tools RTCS MQX Processor Expert Window Help                            |                      |                     |         |                                                                                                    |                                          |
| カマダマモタマニマ                                                                                                    | $\mathbf{D}$ , and $\mathbf{E}$ and $\mathbf{E}$ and $\mathbf{E}$ , $\mathbf{E}$ and $\mathbf{E}$ and $\mathbf{E}$ and $\mathbf{E}$ |                      |                     |         | な▼ Q ▼ Q ▼   <i>B タ</i> ▼   A / 日   な Debug   Ha C/ ≫                                                              |                                          |
| 梦 Debug 83                                                                                                    |                                                                                                    |                      | e o                 |         | <sup>(x)</sup> Variables $\mathbb{X} \setminus \mathsf{O}_\mathbf{O}$ Breakpoints   <b>0</b> Cache   III Registers | - 8                                      |
|                                                                                                    |                                                                                                    |                      | $\overline{\nabla}$ |         |                                                                                                    | 初唯日图 7 5 % ※ 7                           |
| ※※9 0 11 8 8 3 0 2 4 5 2 3 4 5 6 7 8 9 8 7                                                                                                    |                                                                                                    |                      |                     |         |                                                                                                    |                                          |
| <b>A</b>                                                                                                    |                                                                                                    |                      |                     |         |                                                                                                    |                                          |
|                                                                                                    |                                                                                                    |                      |                     |         |                                                                                                    |                                          |
|                                                                                                    |                                                                                                    |                      |                     |         |                                                                                                    | $\overline{\phantom{a}}$                 |
| $-$ 0<br>- 8<br>$\frac{1}{2}$ Outline<br>E Disassemb &<br>$\mathbb{E}$ wdemo.h<br><b>E</b> max main.c &<br>to i2c_pol_ki2c.c                                     |                                                                                                    |                      |                     |         |                                                                                                    |                                          |
| $-$ 0<br>□ Console 2 Tasks   周 Remote Systems   @ Target Tasks   <mark>2</mark> . Problems   © Executables   U System Browser FG Progress   KY MQX Task Summar 3 |                                                                                                    |                      |                     |         |                                                                                                    |                                          |
|                                                                                                    |                                                                                                    |                      |                     |         |                                                                                                    | $\circ$ $\circ$<br>$\circledcirc$ in the |
| Task Name                                                                                                    | Task ID                                                                                                    | TD <sub></sub>       | Priority            | State   | Task Error Code                                                                                                    |                                          |
| ⊞ _mqx_idle_task                                                                                                    | $0 \times 10001$                                                                                                    | $0\times1$ fff902c   | 10                  | Active  | OK (0x0000)                                                                                                    |                                          |
| E world                                                                                                    | 0x10002                                                                                                    | $0 \times 1$ fff91ec | 9                   | Blocked | OK (0x0000)                                                                                                    |                                          |
| $E$ hello                                                                                                    | 0x10003                                                                                                    | 0x1fff969c           | 8                   | Blocked | OK (0x0000)                                                                                                    |                                          |
|                                                                                                    |                                                                                                    |                      |                     |         |                                                                                                    |                                          |

Figure-24 MQX RTOS tasks

7. You can now use the *MQX* RTOS or *RTCS* menu to open the various TAD views. Note that availability of individual menu items depends on the features used by the MQX RTOS application.

**Note:** Keep in mind that what you are viewing is not a "live" image of a running application. Rather, it is a "snapshot" of the application at the time the memory dump was saved.

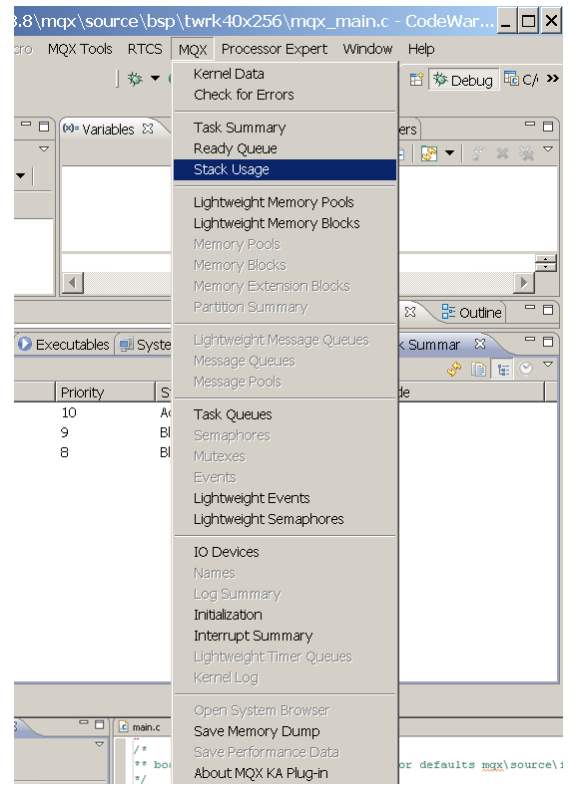

Figure-25 TAD views

# <span id="page-20-0"></span>**4 Additional Runtime TAD Features**

# <span id="page-20-1"></span>**4.1 Automatic Refresh of TAD views**

The Runtime TAD can be programmed to automatically request new data and refresh selected views periodically. This may be useful in situations where manual refresh using the *Refresh* button (available in each view) is not easily done. Note that in standard MQX RTOS TAD all TAD views are automatically refreshed whenever the debugged application is suspended or hits a breakpoint. There is no such event which would naturally refresh the views in the Runtime TAD which is why the periodic refresh may be helpful.

The automatic timer-based refresh can be enabled or disabled independently for each view. However, the refresh period is set globally in the *Runtime TAD Preferences* dialog.

#### **Follow the steps below to enable automatic refresh of a view:**

1. In the *MQX RTOS Tools*, menu select *Runtime TAD Preferences…* command.

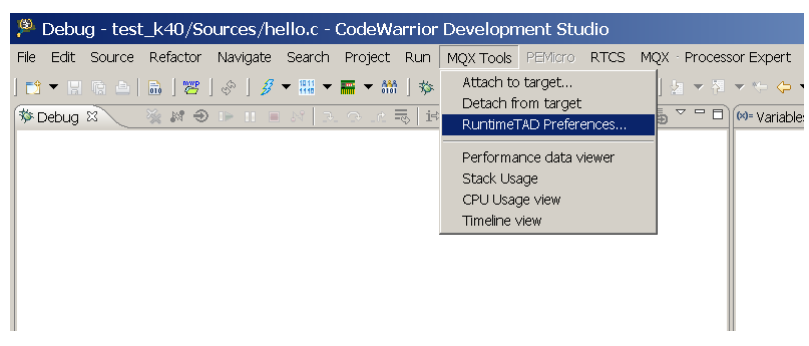

Figure-26 Runtime TAD preferences

2. In the *RuntimeTAD Preferences* window, check the *Timer enabled* box and enter the refresh period in seconds into the *Timer interval* text box.

**Note:** Setting up the timer in the *Runtime TAD Preferences* window does not enable periodic refresh of TAD views yet. Each view has its own enable button which needs to be used to enable refreshing.

Additionally, note that, depending of the communication speed and TAD view type, reading the data can take a long time. Enabling periodic refreshing for several views or choosing short refresh period may degrade overall responsiveness of Runtime TAD GUI.

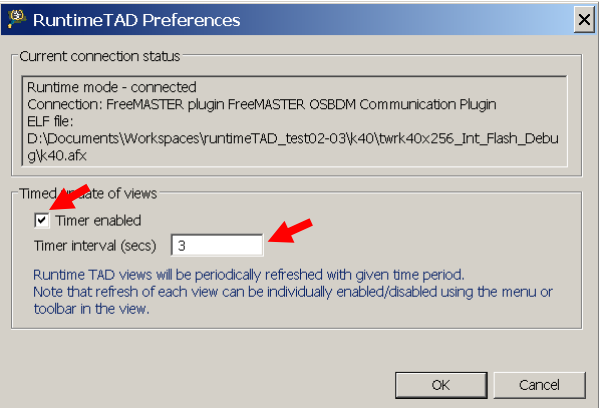

Figure-27 Check timer-enabled box

3. To enable periodic updating in the TAD view, click the *Enable/Disable* button in the view's toolbar or click the *Enable timed refresh* menu item in the view's local menu. See images below:

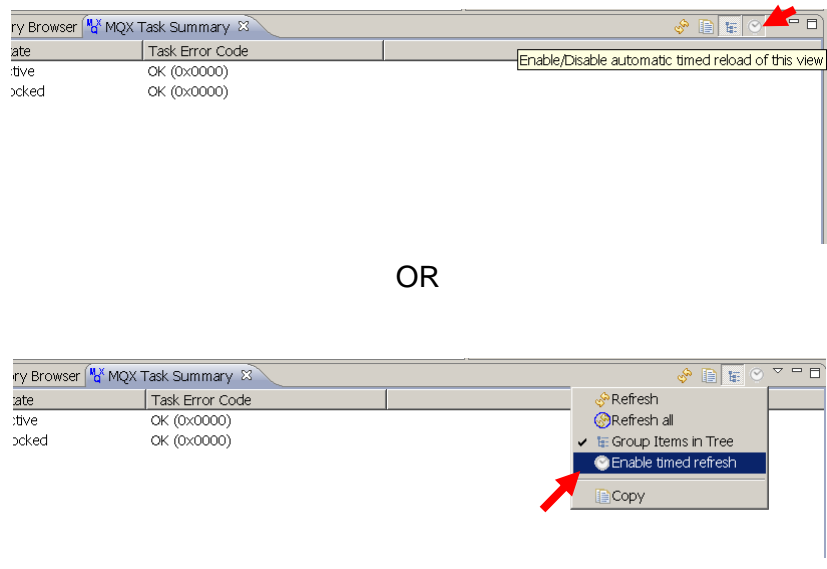

Figure-28 Enable/Disable button

# <span id="page-21-0"></span>**4.2 Using Runtime TAD and Standard MQX RTOS TAD Together**

The MQX RTOS Runtime TAD tool uses the same views and tabs in the CodeWarrior IDE as the standard MQX RTOS TAD does to display data. Actually, Runtime TAD can be considered an extension of the MQX RTOS TAD that displays MQX RTOS data obtained from a source other than the debugger engine.

In this implementation, Runtime TAD and MQX RTOS TAD cannot be used at the same time. TAD views in CodeWarrior IDE can display information either for TAD or for Runtime TAD. Displaying the standard debugger TAD data is referred to as "**Debugger mode**". Displaying data for Runtime TAD is referred to as "**Runtime mode**".

There are two scenarios in which the standard TAD and Runtime TAD come into conflict:

- 1. If you start Runtime TAD session while having a debugger session active.
- 2. If you start a debugger session while connected to the target with Runtime TAD.

### **4.2.1 Starting Runtime TAD Session while Debugging**

If you attempt to use Runtime TAD while a debugger session is active, you get the following message:

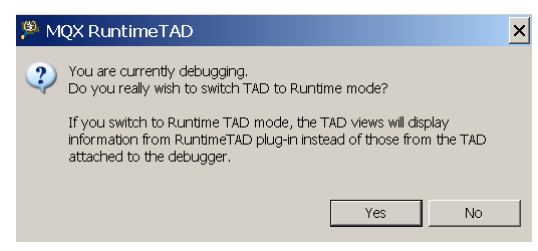

Figure-29 TAD while debugging

There are two options with which to proceed:

1. **"Yes" to Switch to Runtime TAD mode**. In this case, TAD views in the CodeWarrior IDE will be reset and the Runtime TAD will attempt to attach to target application as configured in the *Attach to target* dialog. The debugger session in CodeWarrior is not affected by this choice. Only the TAD views are affected. The debugger remains connected to the target.

If you wish to use the same communication interface in the Runtime TAD as the one used for debugging (e.g. OSBDM), you need to first disconnect the debugger by using the *Disconnect* button in CodeWarrior IDE as shown below:

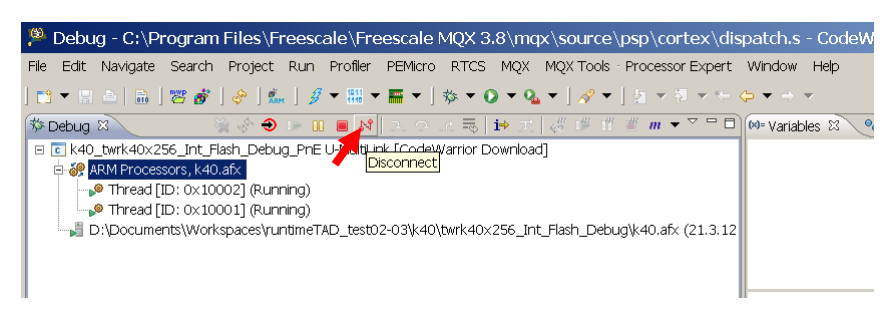

Figure-30 Yes to switch to TAD mode

2. **"No" to Stay in the Debugger mode.** This option cancels the *Attach to target* command for the Runtime TAD. The IDE stays in the debugger mode and TAD views continue to display information obtained through a debugger engine as before.

### **4.2.2 Starting Debugger while Runtime TAD is Connected**

If you attempt to start a debugger session in CodeWarrior IDE at the time when Runtime TAD is attached to target, the following message appears:

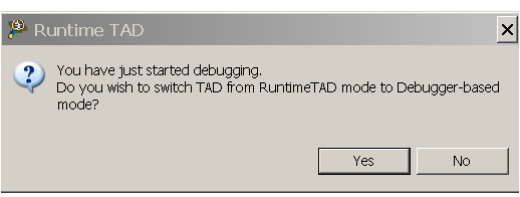

Figure-31 TAD debug

- **"Yes" to Leave Runtime TAD mode**. In this case, the Runtime TAD will be disconnected from the target and the TAD views in CodeWarrior IDE will switch to display information obtained from standard TAD.
- **"No" to Stay in Runtime TAD mode**. In this case the debugger session will start normally, but the TAD views in CodeWarrior IDE will not display information from the debugger. The views will continue to display information from the Runtime TAD. This situation can lead to confusion, so you may want to avoid it.

**Note**: If you use the same interface (e.g. OSBDM) in Runtime TAD as is required for debugging, the CodeWarrior debugger fails to open the interface and displays an error message similar to the one shown in the image below:

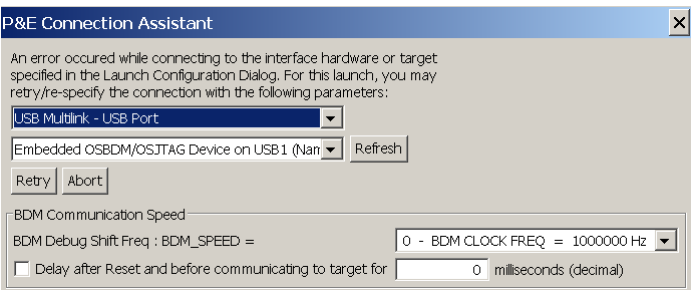

Figure-32 P&E connection assistant

Pressing the *Abort* button cancels the debugger session and returns to the Runtime TAD mode.

# <span id="page-24-0"></span>**5 Troubleshooting**

### **Issue: Runtime TAD connection cannot be established**

### **Possible Cause:**

- Target board is not connected or powered up.
- Communication plug-in is not configured properly.
- Communication interface is opened by another program (e.g. the CodeWarrior debugger).

### **Recommendation:**

- If an OSBDM or other "debugger cable" plug-in is selected for Runtime TAD connection, check the cable between target board and PC. Unplug the USB cable and plug it in again. Try another port on the host PC.
- Check the communication settings in the Attach to target dialog. Use the Test connection button in the configuration dialog for selected communication plug-in, if available, to verify that the connection works.
- Make sure you are not connected to the target via the same interface in another program (e.g. debugging the application in CodeWarrior or using a standalone FreeMASTER tool).
- Try to use the standalone FreeMASTER tool to connect to target outside of the CodeWarrior IDE.

### **Issue:** *Task summary* **view and MQX RTOS Menu empty or disabled**

### **Possible Cause:**

- Wrong ELF file selected in the *Attach to target* dialog.
- MQX RTOS application is not properly loaded in the target. The application needs to be running on target.

### **Recommendation:**

- Check the ELF file selected in the *Attach to target* dialog. The ELF must match the executable running on target.
- Use the *Check for errors* command in MQX RTOS menu to display information about TAD plugin status. See if the *\_mqx\_kernel\_data* variable and other important variables have been located in the ELF file and values loaded from target.

# <span id="page-25-0"></span>**6 Summary – What You Should Know**

# <span id="page-25-1"></span>**6.1 What is Runtime TAD?**

The MQX RTOS Runtime TAD is a tool which allows information screening about MQX OS from a running application or from a memory dump file. Unlike the "standard" MQX RTOS TAD which requires the application to be connected to a debugger and suspended, the Runtime TAD can display information from an application while it is running. This functionality is similar to what FreeMASTER tool already provides for any application, but the Runtime TAD is also aware of the MQX RTOS data structures. It displays the OS objects, such as tasks, memory blocks, semaphores, etc. The Runtime TAD also allows displaying MQX RTOS information from a memory dump file which can be saved from standard TAD while debugging. This enables the analysis with Runtime TAD to be done at a later time or on another computer.

**Important Note**: Both advantage and limitation of the Runtime TAD usage is that it runs asynchronously and independently on the target application. It is a limitation in a way that the consistency of data memory cannot be granted as it may be changed at the moment of being read. It is recommended to refresh Runtime TAD screens when the application runs in an "idle" mode without intensive dynamic memory or MQX RTOS objects manipulations. Try to avoid cases when the Runtime TAD screens are refreshed during memory allocations, task creation/destruction, semaphore or other synchronization object creation/destruction performed by the target application.

## <span id="page-25-2"></span>**6.2 Where can I find Runtime TAD?**

Runtime TAD tool is installed along with MQX RTOS 3.8.1 or a later version and it is only available for the CodeWarrior IDE V10.2 or a later version.

Runtime TAD uses the same views as the "standard" MQX RTOS TAD plug-in. You can access the Runtime TAD from the *MQX RTOS Tools* menu in the CodeWarrior IDE. The views are available in the in the *MQX RTOS* menu and *RTCS* menu.

## <span id="page-25-3"></span>**6.3 How is the Runtime TAD connected to the application?**

There are three options for connecting to the target application, all described in detail in section [3.1.2 a](#page-5-2)bove:

- 1. **Serial line** the native communication over RS232 line.
- 2. **FreeMASTER communication plug-ins** CAN, BDM, JTAG, or a custom communication lines supported by the FreeMASTER tool.
- 3. **File mode** offline memory dump file analysis.

### <span id="page-25-4"></span>**6.4 Do I need to modify my application to be able to analyze it with Runtime TAD?**

This depends on the communication mode which is used for connecting to the application. In general, the same modifications are required as when deciding to analyze the application with FreeMASTER tool:

 For Serial communication mode or Packet-driven BDM modes there must be a task running in the target application which communicates with Runtime TAD. The driver code is available in the *FreeMASTER Serial Driver* package available on the Freescale web site.

- For most direct BDM and JTAG interfaces there is no need for any change in the application code.
- To analyze the application offline from a memory dump file, there is no need for changes in the application. The memory dump can be saved for any application which is debugged with the standard MQX RTOS TAD plug-in enabled.